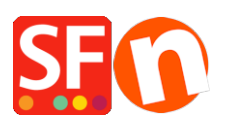

[Base de connaissances](https://shopfactory.deskpro.com/fr/kb) > [Paramètres de Paiement](https://shopfactory.deskpro.com/fr/kb/payment-settings) > [PAIEMENTS CB | Activer la passerelle](https://shopfactory.deskpro.com/fr/kb/articles/how-do-i-setup-paypal-as-payment-method-accepted-in-shopfactory) [PayPal](https://shopfactory.deskpro.com/fr/kb/articles/how-do-i-setup-paypal-as-payment-method-accepted-in-shopfactory)

## PAIEMENTS CB | Activer la passerelle PayPal

Elenor A. - 2021-12-08 - [Paramètres de Paiement](https://shopfactory.deskpro.com/fr/kb/payment-settings)

=>Lancez votre boutique dans le logiciel ecommerce ShopFactory

=> Cliquez sur Central => choisissez « Modes de Paiement Acceptés », vous serez dirigé vers l'assistant des modes de paiement

**ATTENTION :** Activer/cocher la case « PayPal » dans la liste des fournisseurs de services, puis cliquez sur Suivant

=> Paramétrez vos options PayPal. Saisissez l'adresse e-mail correspondant à votre compte PayPal, configurez les devises acceptées dans votre boutique, puis choisissez les types de carte que vous souhaitez accepter via PayPal.

=> Cliquez sur Suivant. La page suivante est une liste des types de paiement qui seront disponibles dans votre boutique. Vous pouvez gérer l'ordre de ces modes, en cliquant simplement sur les flèches « Haut » et « Bas » pour appliquer un ordre de priorité.

- => Cliquez sur le bouton Terminer
- => Enregistrez votre boutique
- => Prévisualisez votre boutique dans un navigateur externe et passez une commande test
- => Publiez votre boutique a nouveau, pour mettre a jour les changements en ligne.

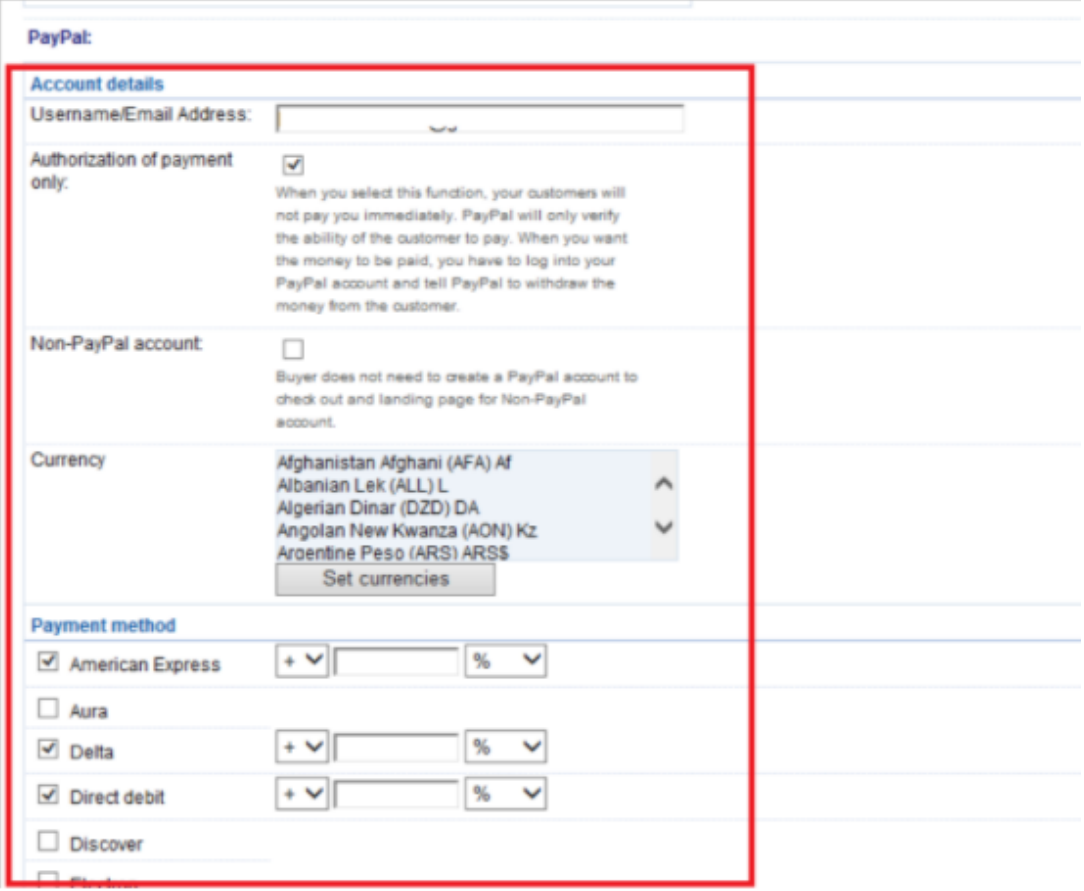